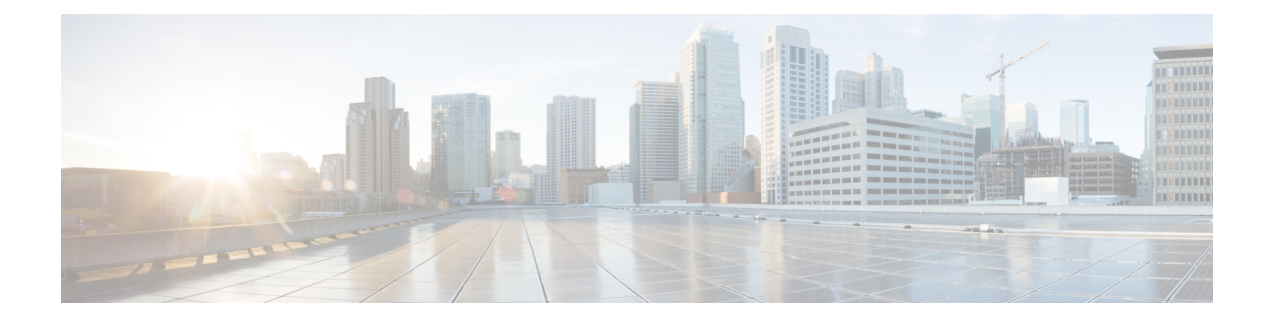

# **OpenSSL** のみを使用する証明書の生成

このセクションでは、OpenSSLを使用したExpresswayの秘密キーと証明書要求の生成プロセスに ついて説明します。これは、フリーのOpenSSLパッケージのみに依存する一般的なプロセスで、 他のソフトウェアには依存しません。これは、証明書がテスト目的でネイバーデバイスとのイン ターフェイスを必要とする場合や、認証局と相互作用するために出力の提供を必要とする場合に 適しています。

証明書要求の生成プロセスの出力は、組織の内部または外部の認証局に提供され、Expressway が ネイバーデバイスとの認証に必要とする X.509 証明書を作成するために使用できます。

ここでは、プライベート認証局の管理にOpenSSLをどのように使用できるかについても簡単に説 明しますが、包括的なものではありません。これらのプロセスのさまざまなコンポーネントは、 サードパーティ CA とインターフェイスするときに使用されます。

### **OpenSSL** および **Mac OS X** または **Linux**

OpenSSL はすでに Mac OS X にインストールされており、通常は Linux にインストールされてい ます。

### **OpenSSL** と **Windows**

OpenSSL をまだインストールしていない場合は、[http://www.openssl.org/related/binaries.html](https://www.openssl.org/related/binaries.html) から無 料でダウンロードできます。

適切な 32 ビットまたは 64 ビットの OpenSSL を選択します。「Light」バージョンで十分です。

OpenSSL のインストール中に C++ ファイルを検出できないという警告を受信した場合は、このサ イトでも使用可能な"「Visual C++ 再頒布可能パッケージ」"をロードし、OpenSSL ソフトウェア をリロードします。

この章では、次の内容について説明します。

- OpenSSL を使用する証明書要求の作成 (2 ページ)
- OpenSSL を使用する認証局としての操作 (4 ページ)
- OpenSSL OpenSSL を使用する自己署名付き証明書の作成 (7 ページ)

## **OpenSSL** を使用する証明書要求の作成

このプロセスでは、後で CA が検証する可能性があるサーバーの秘密キーと証明書要求が作成さ れます。これは、ローカルで作成および管理されている CA やサードパーティ CA にすることが できます。

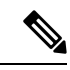

- •証明書署名要求を作成するこの方法は、コマンドが誤って入力される可能性があるため (特 にSANエントリが多数ある場合)、OpenSSLでの作業に関する詳しい知識を持っている場合 にのみ使用してください。関連するSANエントリが不足していると、証明書を後日再作成す る必要があります。 (注)
	- バージョン X8.5.1 から、ユーザーインターフェイスにダイジェストアルゴリズムを設定する オプションがあります。デフォルトでは SHA-256 に設定されており、SHA-1、SHA-384、ま たは SHA-512 に変更するオプションがあります。

OpenSSL のコマンドラインから証明書署名要求を生成するには、次の手順を使用します。

### 手順

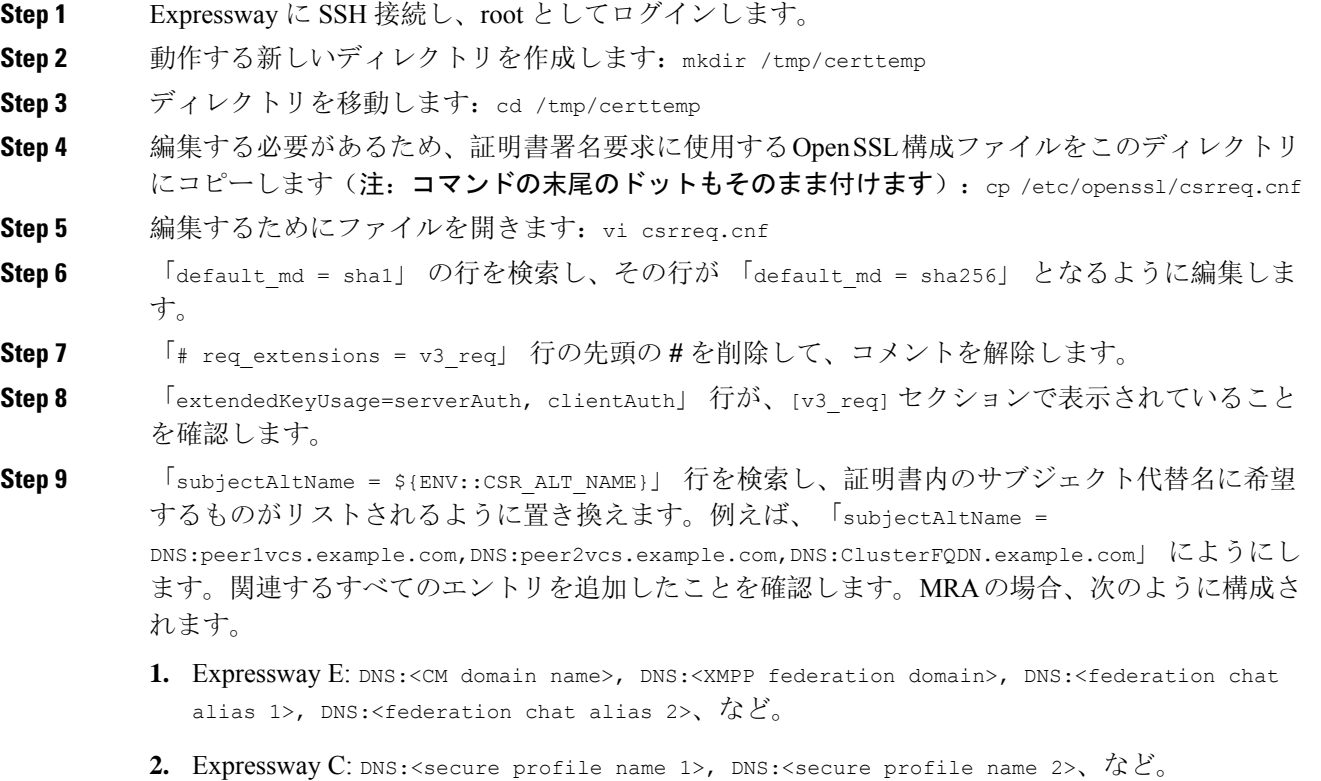

- **Step 10** ファイルを保存して終了します。
- **Step 11** 次の OpenSSL コマンドを実行して、必要に応じて、VCS 「openssl req -nodes -newkey rsa:4096 -keyout privatekey.pem -out myrequest.csr -config csrreq.cnf」 changing the rsa:nnnn 用に新し い証明書署名要求と秘密キーを生成します。(nnnn = キー長、推奨値は 4096)。
- **Step 12** 情報を入力する必要がある次の例のような出力がコンソールに表示されます。すべてを入力する 必要はありませんが、一部のフィールドは必須です。
	- 国
	- 都道府県
	- 地域の名前
	- 組織名
	- 共通名
	- 電子メール アドレス: 任意、空欄のままでも可
	- チャレンジパスワード:任意、空欄のままでも可
	- 任意の会社名: 任意、空欄のままでも可

Generating a 4096 bit RSA private key

............++ ..................................................++ writing new private key to 'privatekey.pem' ----- 証明書要求に記載する情報を入力するように求められています。 ここで入力するのは、識別名または DN と呼ばれる情報です。 入力するフィールドはごく限られており、一部は空白のままにすることもできます。 デフォルト値が入っているフィールドもあります。 「.」を入力すると空白のままになります。 ----- 国名(2 文字コード) [AU]:GB 都道府県(フルネーム)[Some-State]:Berkshire 地域の名前(市など) []:Reading 組織名(例:会社名)[Internet Widgits Pty Ltd]:Cisco 組織の部署名(例:部門)[]:CIBU 共通名(例: 自分の名前) []:exp01.example.com 電子メールアドレス []: フィールドに入力すると、**myrequest.csr** と **privatekey.pem** の 2 つの新しいファイルがあります。

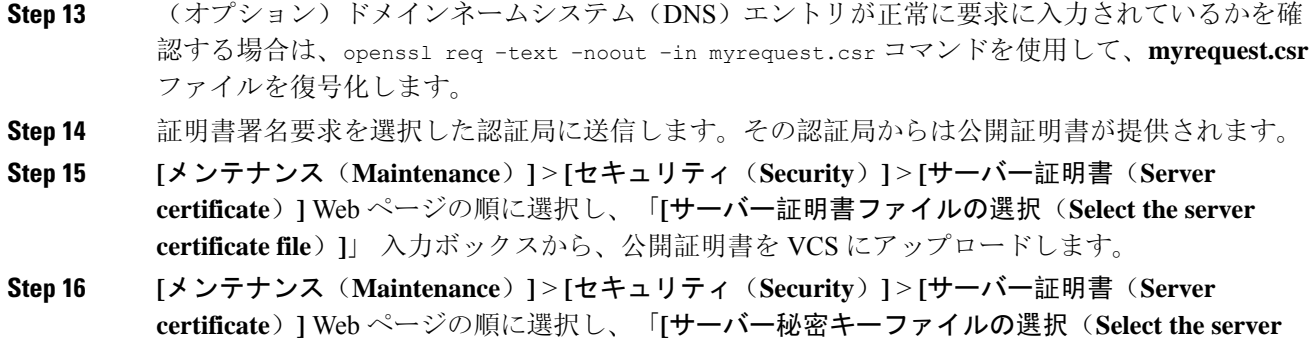

**private key file**)**]**」 入力ボックスから、**privatekey.pem** を VCS にアップロードします。

**privatekey.pem** を安全な場所で保管します。

## **OpenSSL** を使用する認証局としての操作

主要な展開では、サードパーティの認証局を使用するか、または組織のIT部門にすでに内部認証 局が 1 つ存在する可能性があります。ただし、次に説明するように、OpenSSL を使用してプライ ベート認証局で証明書を管理することができます。

CA として機能するようにすでに OpenSSL を構成している場合は、OpenSSL を使用する署名付き 証明書の作成項に進みます。

## **OpenSSL** を **CA** として構成する

OpenSSLは強力なソフトウェアで、CAとして動作するには、発行された証明書を追跡す るためのいくつかのディレクトリとデータベースの設定が必要です。

ディレクトリとファイルのリストは、OpenSSL 構成ファイルの [CA\_default] セクション で確認できます。デフォルトでは、必要なファイル/ディレクトリを作成します。

- **certs**、**newcerts** および **private** の 3 つのサブディレクトリがある、現在のディレクト リ内の **demoCA** ディレクトリ。
- **demoCA** ディレクトリ内にある **index.txt** という空のファイル。
- 2 桁の番号(「10」 など)を保存している **demoCA** ディレクトリ内の **serial** という ファイル。

たとえば、次のコマンドを使用します。

mkdir demoCA cd demoCA mkdir certs

mkdir newcerts

mkdir private touch index.txt echo 10 > serial

## **OpenSSL** を使用する認証局の作成

このプロセスで、認証局(CA)の秘密キーと証明書が作成され、他の証明書を検証するために使 用可能になります。これは明示的にインストールされるもの以外のデバイスから信頼されること はないことに注意してください。

コマンドプロンプトから次を実行します。

#### 手順

- **Step 1 demoCA** ディレクトリにいることを確認します。
- **Step 2** Windows の場合:OpenSSL が **demoCA** ディレクトリにインストールされているディレクトリから **openssl.cfg** をコピーし、その名前を **openssl\_local.cfg** に変更します。

Mac OS X の場合:**/System/Library/OpenSSL/openssl.cnf** を **demoCA** ディレクトリにコピーし、名 前を **openssl\_local.cfg** に変更します。

- **Step 3** テキストエディタを使用して、上記のコピーコマンドで作成された**openssl\_local.cfg**ファイルを編 集します。[CA\_default] セクションに次の修正を行います。
	- 1. copy extensions = copy行の先頭に#が無いことを確認します。#がある場合は、削除します。 行がコメントアウトされたままの場合は、証明書署名要求の属性が除去され、SSLサーバーと SSL クライアントの属性は証明書に表示されません。
	- 2. policy = policy match から policy = policy anything に変更します。
	- **3.** dir = ./demoCA to dir = を変更します。
	- **4.** 任意でdefault\_days = 365(生成された証明書の効力が1年)をdefault\_days = 3650(10年、 または適切な値を選択)に変更します。
	- **5.** ファイルを保存します。
- **Step 4** 次のコマンドを実行して、CA の秘密キーを生成します。

openssl genrsa -aes256 -out private/cakey.pem 4096

ここで、秘密キーを暗号化するパスワードが求められるので、強力なパスワードを選択し、安全 な場所に記録します。cakey.pem ファイルが CA 証明書を作成し、他の証明書に署名するために使 用されるので、安全に保持する必要があります。

**Step 5** 次のコマンドを実行して、CA 証明書を生成します。

Windows の場合: openssl req -new -x509 -days 3650 -key private/cakey.pem -config openssl\_local.cfg -sha1 -extensions v3\_ca -out cacert.pem

OS  $X \oslash \frac{11}{9}$   $\cap$ : openssl req -new -x509 -days 3650 -key private/cakey.pem -config openssl\_local.cfg -sha1 -extensions v3\_ca -out cacert.pem

**Step 6** キーのパスフレーズを入力し、次の項目を含む要求されたデータを入力します。

- 国
- 都道府県
- 地域の名前
- 組織名
- 組織単位
- 共通名:通常は、この CA の担当者の名前になります
- 電子メールアドレス:任意、空欄のままでも可

要求されたデータを入力すると、処理が完了し、認証局の証明書 **cacert.pem** が使用可能になりま す。

## **OpenSSL** を使用する署名付き証明書の作成

このプロセスでは、以前に生成された証明書要求を使用して生成された CA キーでサーバー証明 書に署名します。

コマンドプロンプトから次を実行します。

#### 手順

- **Step 1 demoCA** ディレクトリにいることを確認します。
- **Step 2** 証明書要求ファイル(**certcsr.pem**)が使用できることを確認します。
	- Expressway を使用して証明書要求を作成する場合は、次の手順を実行します(推奨プロセ ス)。

Expressway からダウンロードしたファイルを **demoCA** ディレクトリにコピーし、名前を **certcsr.pem** に変更します。

• OpenSSL を使用して証明書要求を作成する場合は、次の手順を実行します。

以前に生成された証明書要求を **demoCA** ディレクトリにコピーして、次のコマンドを実行し て PEM フォーマットに変換します。

openssl req -in certcsr.der -inform DER -out certcsr.pem -outform PEM

Step 3 次のコマンドを実行して署名済みサーバー証明書を生成します。

openssl ca -config openssl\_local.cfg -cert cacert.pem -keyfile private/cakey.pem -in certcsr.pem -out certs/server.pem -md sha1

「failed to update databaseTXT\_DBerror number 2」というエラーメッセージを受信した場合、index.txt ファイルの内容を削除してからコマンドを再実行します。

**Step 4** CA の秘密キーのパスワードを入力するよう求められます。

サーバー用の署名済み証明書が **demoCA/certs/server.pem** として使用可能になります。

# **OpenSSL OpenSSL** を使用する自己署名付き証明書の作成

自己署名証明書を作成することは推奨しません。UnifiedCommunications展開では動作しません。 その代わりに、前述のように OpenSSL を使用して認証局を作成する必要があります。

翻訳について

このドキュメントは、米国シスコ発行ドキュメントの参考和訳です。リンク情報につきましては 、日本語版掲載時点で、英語版にアップデートがあり、リンク先のページが移動/変更されている 場合がありますことをご了承ください。あくまでも参考和訳となりますので、正式な内容につい ては米国サイトのドキュメントを参照ください。